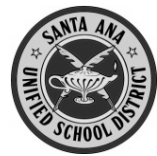

Antes de comenzar, necesitará la información siguiente:

- 1. Número estudiantil permanente
- 2. Número de teléfono en casa (los 10 dígitos, como consta en la escuela)
- 3. Código de verificación
- 4. Cuenta personal de correo electrónico

No puede crear una cuenta si no tiene **todas estas 4 cosas**.

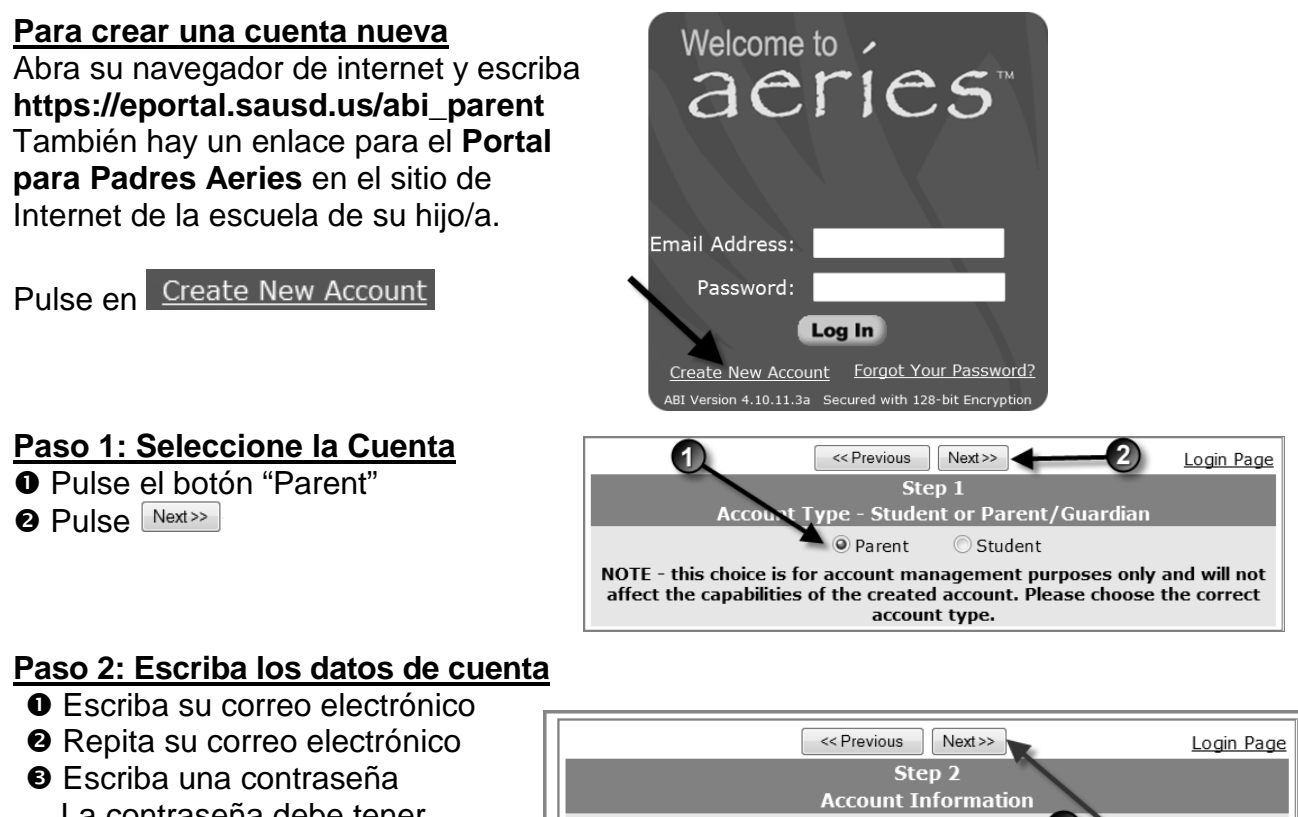

- La contraseña debe tener cuando menos 6 caracteres de longitud
- **O** Repita esta contraseña
- $\bigcirc$  Pulse  $\sqrt{\frac{N\text{ext}}{n}}$

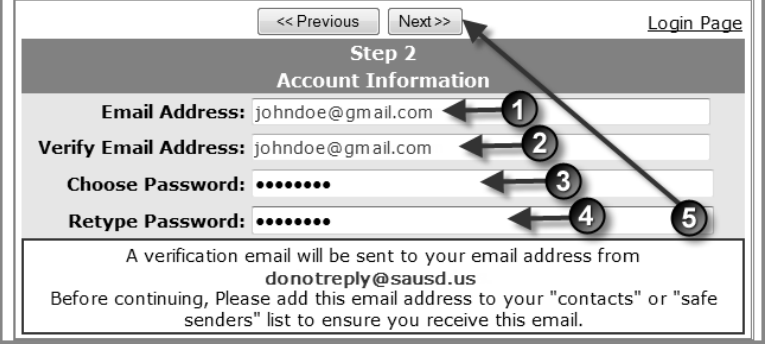

# **Paso 3: Confirme con su cuenta de correo electrónico**

**NO** pulse Next>> 0

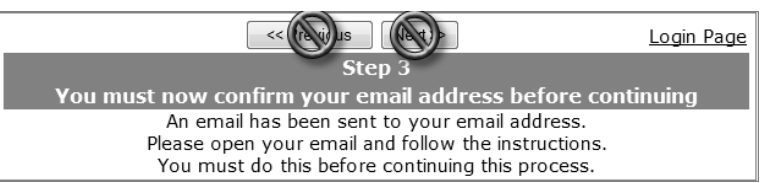

Abra su programa de correo electrónico en otra ventana, y abra el mensaje proveniente de [donotreply@sausd.us.](mailto:school.max@sausd.us) En este mensaje, favor de pulsar en el enlace **Confirm Current Email Address**. Luego, verá una ventana de verificación. Pulse en **Click Here** para pasar a la pantalla de ingreso a Aeries.

### **Paso 4: Verificación**

- Escriba su dirección de correo electrónico
- Escriba la contraseña que creó antes
- **8 Pulse Log In**

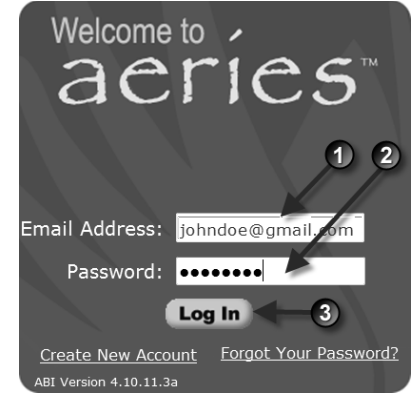

Luego verá la pantalla de verificación estudiantil a continuación.

- Escriba el número de estudiante de su hijo/a, de 6 dígitos
- Escriba su número de teléfono en casa, con los 10 digitos
- Escriba el Código de verificación
- **O** Pulse Next>>

### **Paso 5: Verificación de contactos**

Verá una lista de contactos de su hijo/a. Pulse el botón junto a su nombre. Pulse Next>>

# **Paso 6: Para terminar la Registración**

#### Pulse en **Click Here**

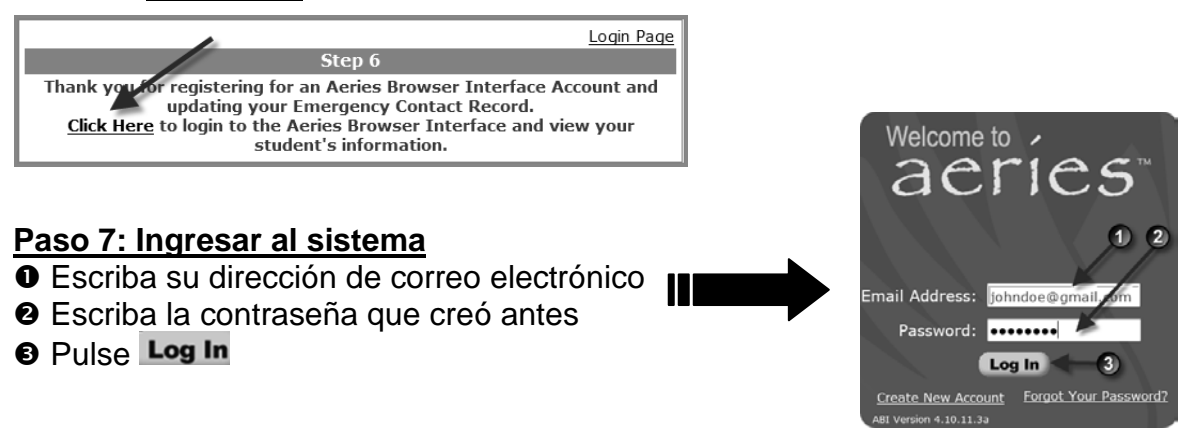

Pulse en la pestaña de *Attendance* para ver el expediente de asistencia de su hijo/a.

**Nota: Escriba aquí su contraseña \_\_\_\_\_\_\_\_\_\_\_\_\_\_\_\_\_\_\_\_\_\_\_\_\_\_**

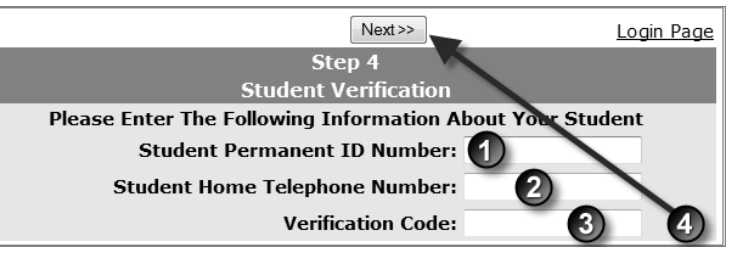